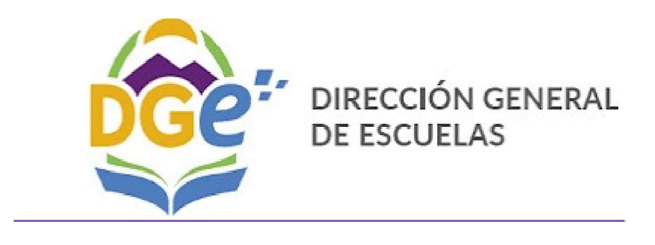

## GOBIERNO DE MENDOZA

Plan Provincial Estímulo para el Desarrollo Profesional Docente

INSTRUCTIVO DE INSCRIPCIÓN PARA LAS OFERTAS A DICTARSE EN LOS INSTITUTOS DE FORMACIÓN DOCENTE y/o CURSOS JURISDICCIONALES POR **PLATAFORMA** 

1°) Se debe ingresar a través del Portal Educativo o directamente a la siguiente dirección:

http://rrhh.mendoza.gov.ar

El usuario es el CUIL del agente, sin guiones ni espacios.

La clave es la misma que utiliza para imprimir sus bonos de sueldo a través del "Portal del Trabajador Público".

Usuario = N° de CUIL (Ej. 20112223334)

Clave= la utilizada para imprimir sus bonos de sueldo a través Portal del Trabajador Público.

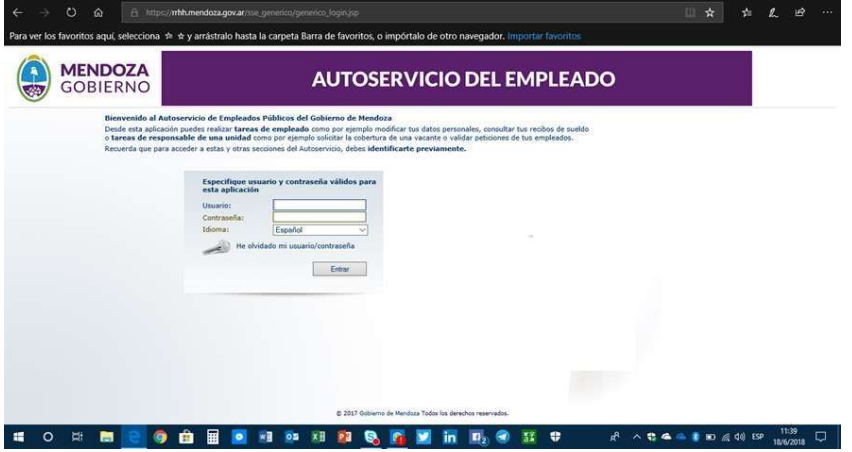

Si no puede ingresar, deberá hacer click en la opción de "He olvidado mi contraseña" de la imagen precedente".

SE ACLARA QUE ESTA CLAVE PUEDE SER LA MISMA O NO, A LA UTILIZADA EN EL PORTAL DEL EMPLEADO PÚBLICO. -

## 2°) Seleccionar:

a) "MI PUESTO DE TRABAJO"

b) "ACCIONES DE DESARROLLO"

c) "CATÁLOGO DE FORMACIÓN"

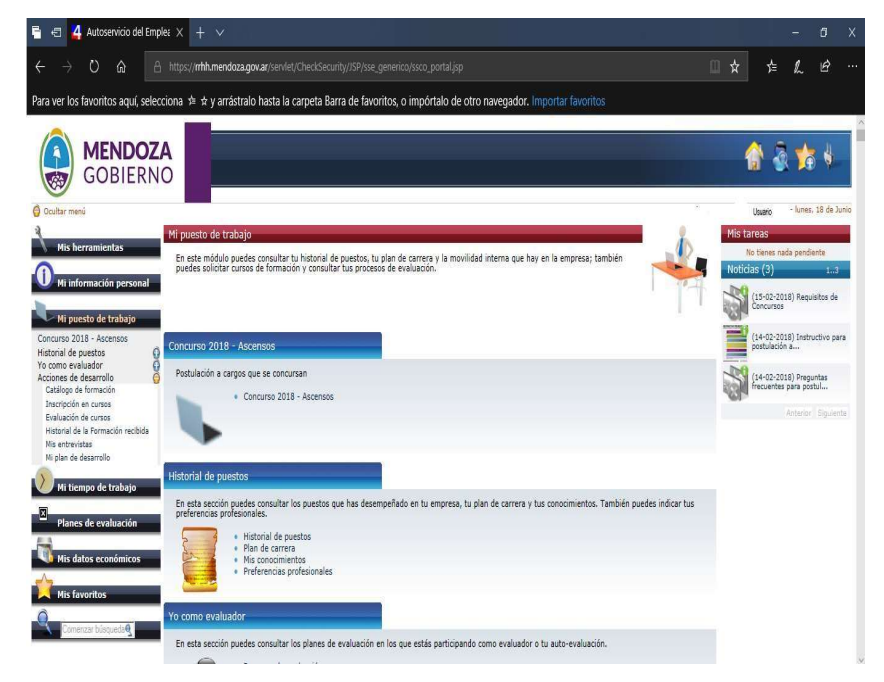

## 3°) Seleccionar en TIPO DE FORMACIÓN la opción que dice "DGE Plan Nacional de Formación Docente - Res. CFE 2307"

.

Se desplegará, luego, debajo de la etiqueta "Producto" un listado las ofertas formativas que puede elegir el docente. Posicione el cursor sobre la oferta deseada seleccionándola con un doble click.

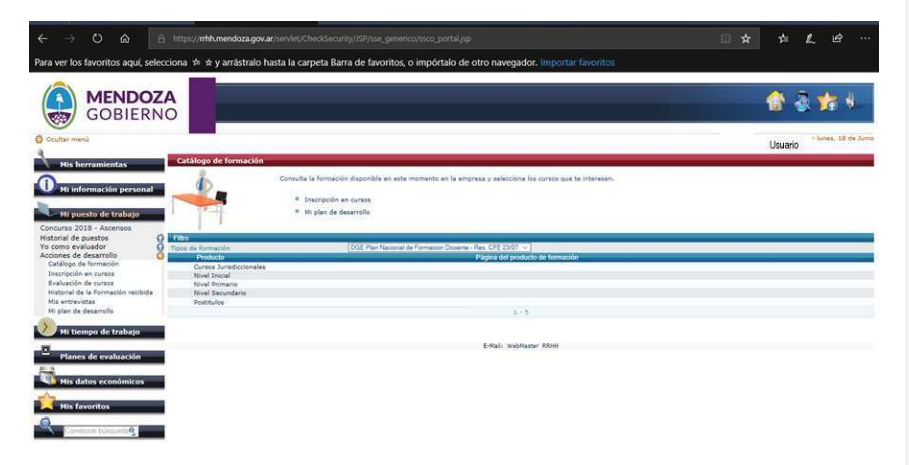

4°) A continuación se desplegará, nuevamente un listado de las ofertas formativas para la opción seleccionada precedentemente. Seleccione, nuevamente, la oferta en la que se quiere inscribir haciendo un doble click.

Comentado [A1]: Creo que acá había que cambiar y poner el número de la Resolución de Becas

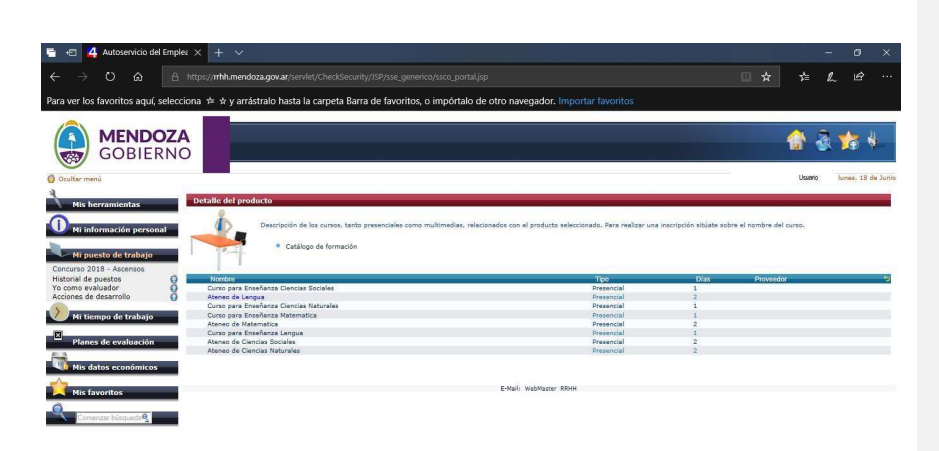

5°) En esta pantalla se debe completar el campo "**Bonificación**" con la opción "Docentes comprendidos en PNFD Res 23/07" y el campo "Tipo de Inscripción" con la opción "Preinscripto beca DGE en GEM"

Comentado [A2]: Si se refiere al Plan Nacional de Formación Docente la Resolución es la 286/16 CFE.

Posteriormente haga un doble click en el "sobre" ubicado en la parte central inferior de la pantalla.

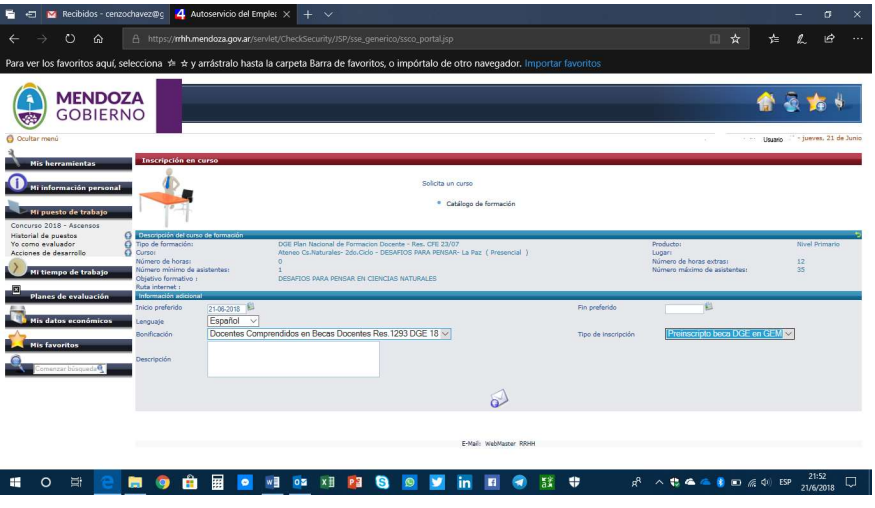

6°) En esta pantalla se dará por finalizado el proceso. Para ello deberá hacer un doble click sobre el ícono del enchufe, ubicado en el ángulo superior derecho de la pantalla

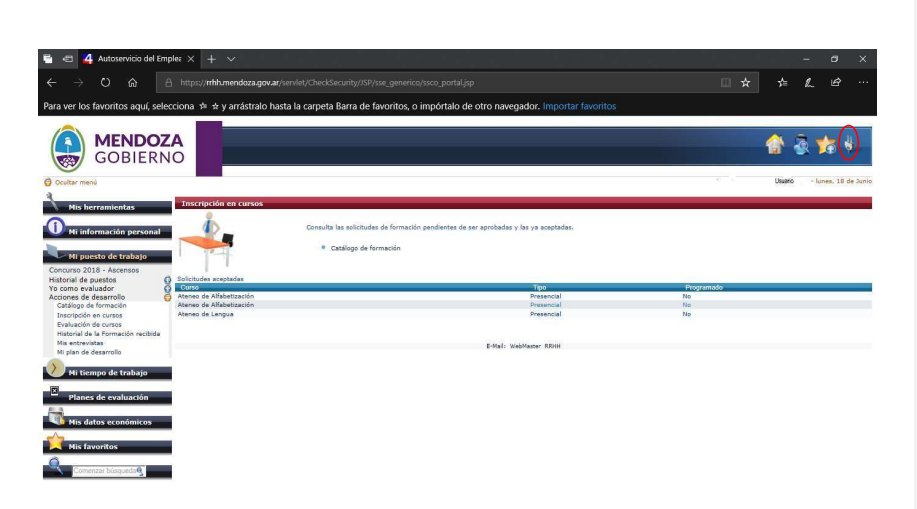

IMPORTANTE: El docente puede combinar varias ofertas para completar las 60 (sesenta) horas de formación, pero solo puede acceder de a una por vez para el proceso de inscripción. Deberá repetir el proceso para cada una de las ofertas

formativas en las que desee participar.<br>EL DOCENTE RECIBIRÁ UN CORREO ELECTRÓNICO QUE DEBERÁ IMPRIMIR PARA SER PRESENTADO ANTE EL GEM. SI NO LO RECIBE PODRÁ CONSULTAR EN EL MISMO PORTAL EN "AUTOSERVICIO".

## Consulta de inscripción en el aplicativo "AUTOSERVICIO"

a) "MI PUESTO DE TRABAJO"

1°) Seleccionar:

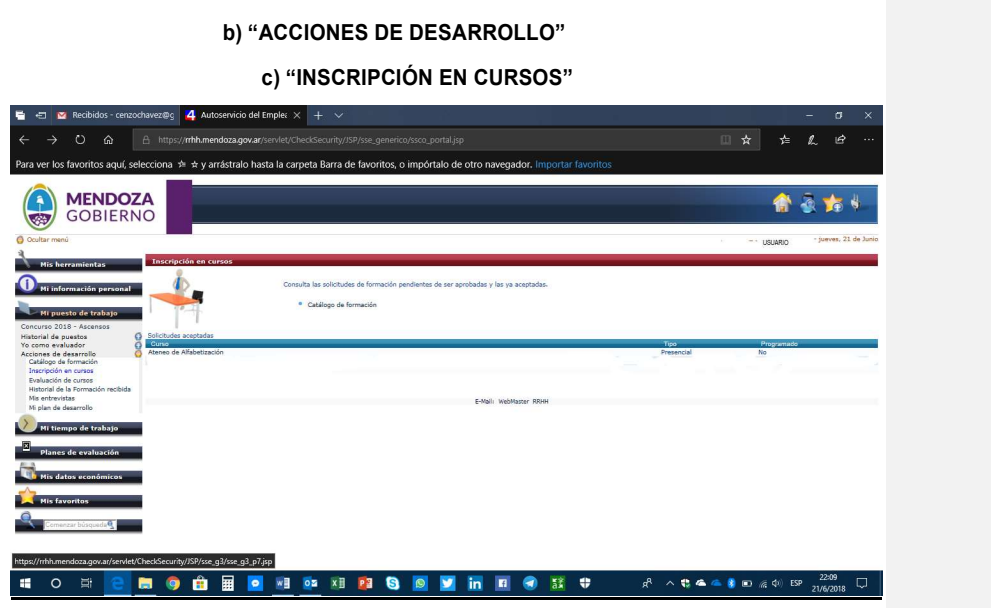

Si la operación se realizó correctamente, aparecerá la oferta formativa en la que se inscribió. Haciendo un doble click en esta (por ej. Ateneo de alfabetización"), se desplegará la información detallada de la inscripción, tal como puede apreciar en la siguiente pantalla:

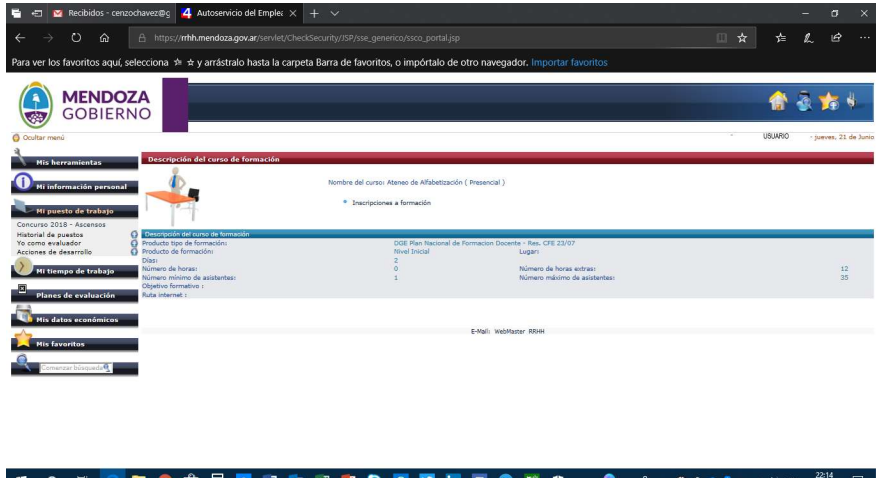

Se mostrará el detalle de la oferta formativa en la que se encuentra inscripto y podrá realizar una impresión de pantalla siguiendo estos pasos:

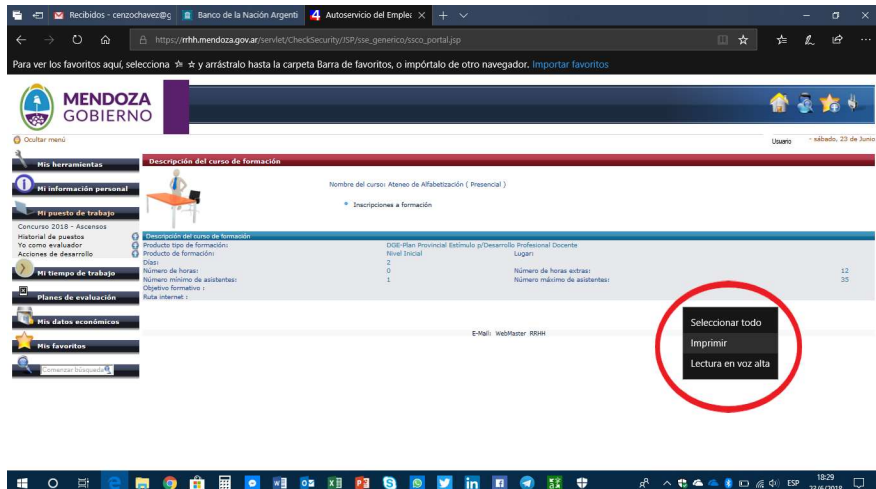

a) Hacer un doble click en el botón derecho del mouse en cualquier lugar de la pantalla.

b) Aparecerá el cuadro que está en el círculo rojo.

c) Seleccionar la opción de *IMPRIMIR*,<br>d) Seguir los pasos que le indique su computadora

Para finalizar el proceso, se deberá hacer un click en el ícono del enchufe ubicado en el ángulo superior derecho (ver las imágenes copiadas a continuación).

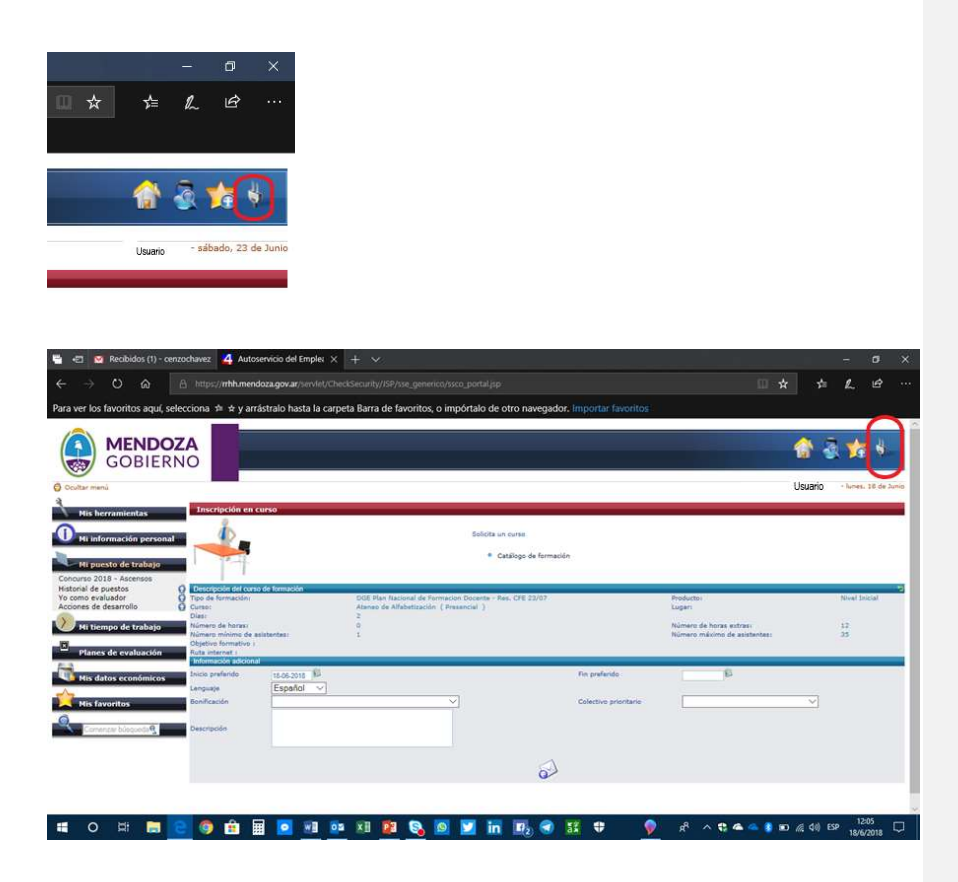